## 2PARK, DE DIGITALE BEZOEKERSREGELING

### SALDO OPWAARDEREN VIA DE APP

### Moet er saldo op mijn account staan voordat ik mijn bezoek kan aanmelden via de app?

U dient op uw 2Park account een tegoed te zetten, voordat u gebruik kunt maken van de bezoekersregeling. Het opwaarderen in de app gaat met iDeal.

- r Ga naar menu.
- . Klik op "opwaarderen".
- . Kies het bedrag en klik op "betaal".
- ¡ U kunt nu betalen via iDeal.

## KENTEKENS OPSLAAN ALS FAVORIET E

### lk krijg vaak bezoek van dezelfde mensen. Kan ik het kenteken van deze auto's ook opslaan als favoriet?

E

Wanneer u vaak bezoek krijgt van dezelfde personen, dan kunt u het kenteken opslaan als favoriet. Dit doet u als volgt:

. Log in met uw 2Park account.

o

- o Ga naar menu en kies voor "favorieten".
- . Klik nu op de knop "nieuwe favoriet".
- ¡ Voer eerst het kenteken in en daarna de naam van de persoon die u aan uw favorieten toe wilt voegen.
- . Klik op "bewaar". Uw favoriet is nu toegevoegd.

Wanneer u een nieuwe parkeeractie start kunt u klikken op het zoekteken (vergrootglas). Hier kunt u een keuze maken uit de favorieten die u heeft toegevoegd.

### MACHTIGEN FAMILIE/VRIEND

#### U kunt ook iemand machtigen die vaak bij u op bezoek komt.

Diegene kan zichzelf dan aan- en afmelden via 2Park. Dit regelt u als volgt:

- r Ga naar "menu" te gaan in uw 2Park account
- . Klik vervolgens op "machtiging(en)" en ga naar "nieuwe machtiging"'
- o Voer het e-mailadres in van de persoon die u wilt machtigen en kies het bedrag waar u deze persoon voor machtigt. Zorg ervoor dat er voldoende saldo op uw account staat!
- .<br>De persoon die u heeft gemachtigd ontvangt een link op het opgegeven e-mailadres.<br>Martin Baltin die eerste Perke sessimentes sessimente Met deze link kan een 2Park account worden aangemaakt.

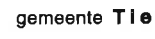

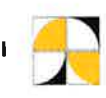

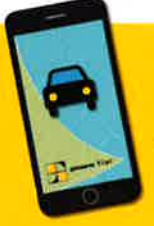

E

## GEMAKKELIJK EN SNEL GEREGELD

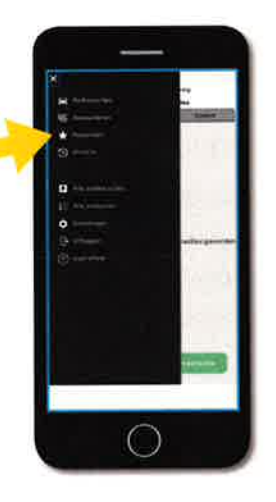

## 2PARK, DE DIGITALE BEZOEKERSREGELING

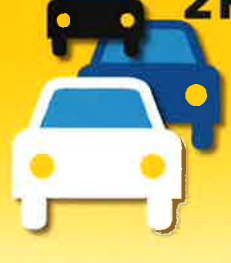

De 2Park app is een zogenaamde webapp. Dit betekent dat u de app kunt bereiken via een link die u typt in de webbrowser van uw telefoon, tablet of computer. De link van de 2Park app is: mijn.2Park.nl U kunt zelf een bladwijzer, favoriet of snelkoppeling maken op uw telefoon of tablet. Zo komt u direct in 2Park terecht. Kijk in de handleiding van uw telefoon of tablet hoe dit werkt. De 2Park app kunt u niet downloaden vanuit de Appstore.

Let op: het systeem werkt minder goed in Internet Explorer. Kies daarom voor een andere browser, zoals Google Chrome of Firefox.

## HOE KAN IK ME AANMELDEN VOOR EEN DIGITALE BEZOEKERS REGELING?

Om gebruikte kunnen maken van 2Park, de digitale bezoekersregeling, is het nodig dat u zich eerst aanmeldt op het E-loket Parkeren. Daarin kunt u aangeven dat u gebruik wilt maken van de digitale bezoekersregeling. Deze stap is nodig, omdat u uw e-mailadres eerst moet registreren voor u gebruik kunt maken van de digitale bezoekersregeling. Vanuit het E-loket krijgt u dan een e-mail met de gegevens om in te loggen op 2Park.

- . Aanmelden op het e-loket doet u door te gaan naar www.tiel. nl/parkeerloket.
- . Dan logt u in met uw DigiD.
- ¡ Wanneer u bent ingelogd op het e-loket, gaat u naar "aanvraagbare producten".
- ¡ Daar klikt u op "bezoekersregeling."
- ¡ U ontvangt nu een mail in uw mailbox. Klik op de link om een account aan te maken bij2Park.

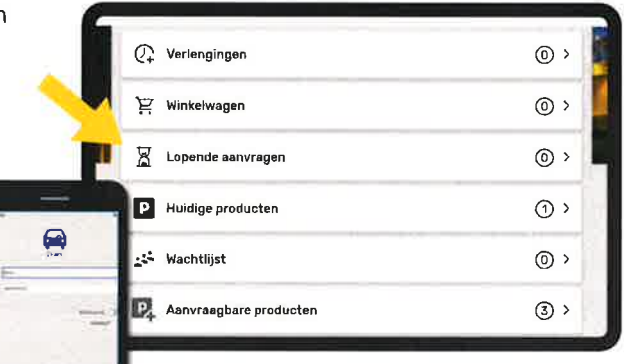

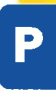

E

## HOE MELD IK MIJN BEZOEK AAN?

Voor het gebruik van de 2Park app heeft u een 2Park account nodig. Wanneer u inlogt kunt u uw bezoek aanmelden via een nieuwe parkeeractie. Voer het kenteken in van uw bezoeker en vermeld de starttijd en eventueel de eindtijd. Wanneer een parkeeractie niet door u wordt beëindigd zal de parkeeractie automatisch aan het eind van de dag worden gestopt.

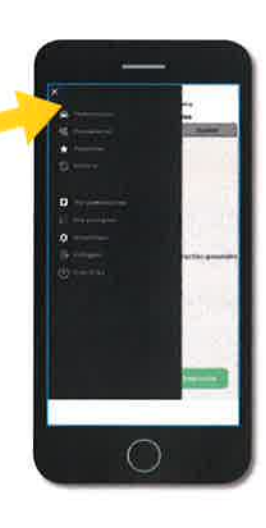

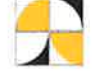

gemeente Tiel

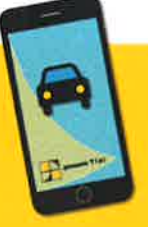

# GEMAKKELIJK EN SNEL GEREGELD